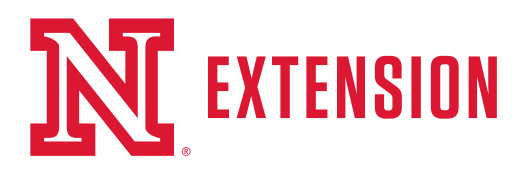

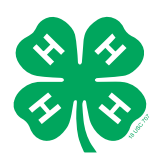

# **Steps to complete online enrollment for Merrick County 4-H.**

(For NEW 4-H members only)

Access the enrollment form or to log on to 4honline visit [ne.4honline.com.](https://ne.4honline.com/) \*Browsers that are compatible with 4HOnline are Google Chrome & Mozilla Firefox. 4HOnline will NOT work

on Internet Explorer, Safari or most cell phones.

Select I need to set up a profile. Each 4-H household will have a profile, in which the 4-H youth for the household will be added. Individual youth will not have an individual profile/login.

Select Merrick County.

The email address will be used as the user/access id. Enter an email address you use and a password you will remember. There will be an option later in enrollment to add additional email addresses.

Last Name - Please enter the household last name (i.e. Head of household last name/4-H parent(s).

Select Create Login

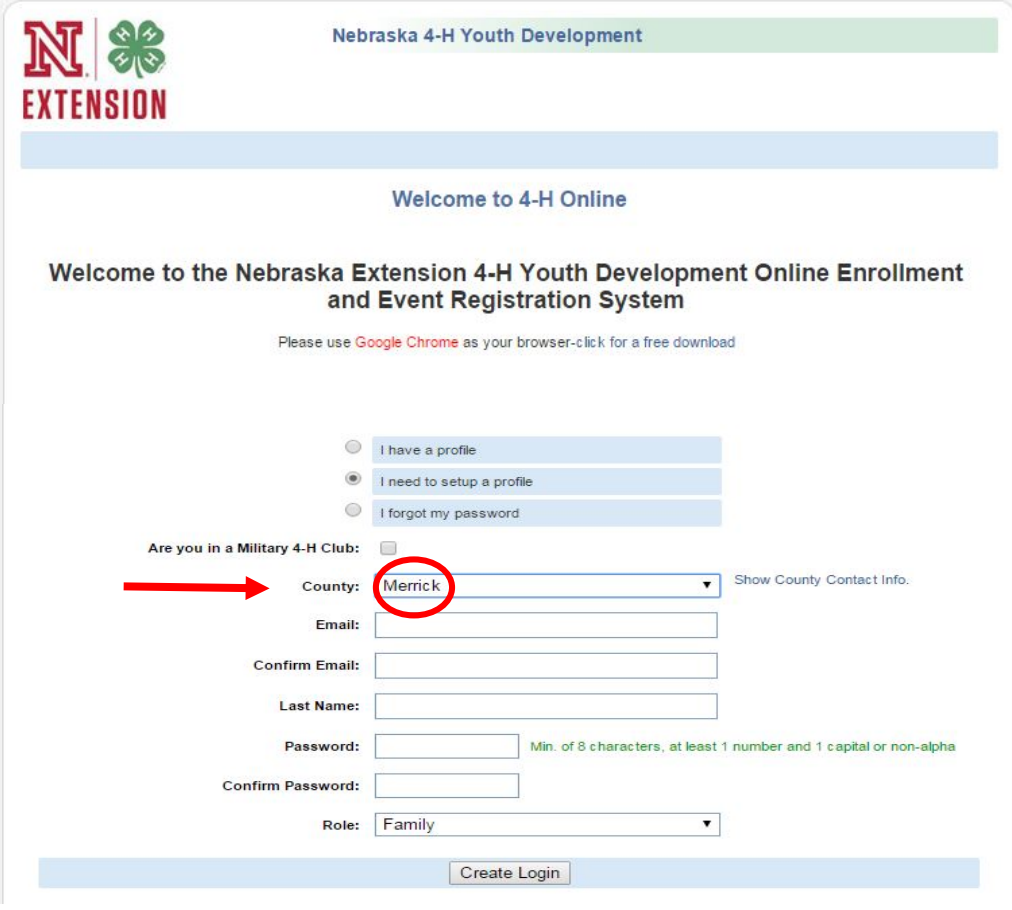

Extension is a Division of the Institute of Agriculture and Natural Resources at the University of Nebraska—Lincoln cooperating with the Counties and the United States Department of Agriculture.

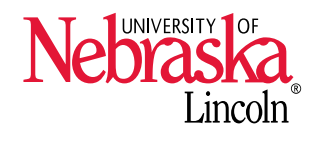

University of Nebraska—Lincoln Extension educational programs abide with the nondiscrimination policies of the University of Nebraska-Lincoln and the United States Department of Agriculture.

# **Family Information (Profile Information)**

Complete the required profile information.

Select whether you would prefer to receive the newsletter via email or mail.

\*You do not need to change your password\*

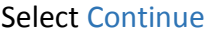

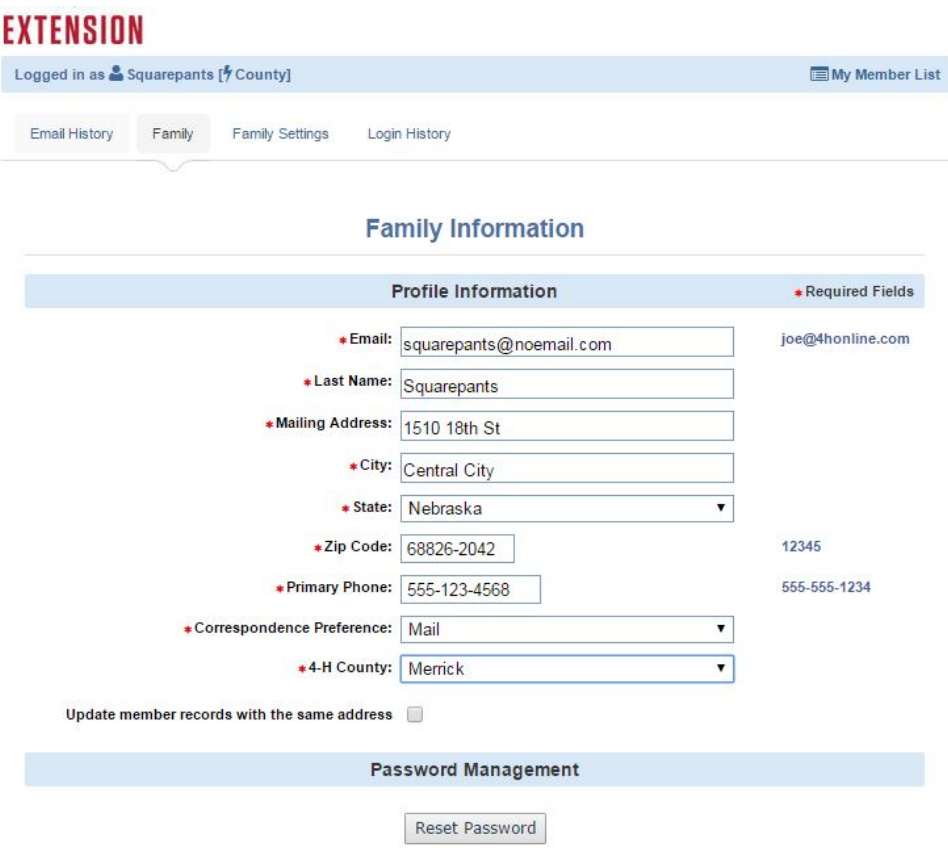

## **Adding youth/members to the Family/Profile**

You may now add the youth in your household. Select Youth from the drop down option and select Add Member.

On the left of the screen you may review your profile information and make any edits needed by selecting Edit Family.

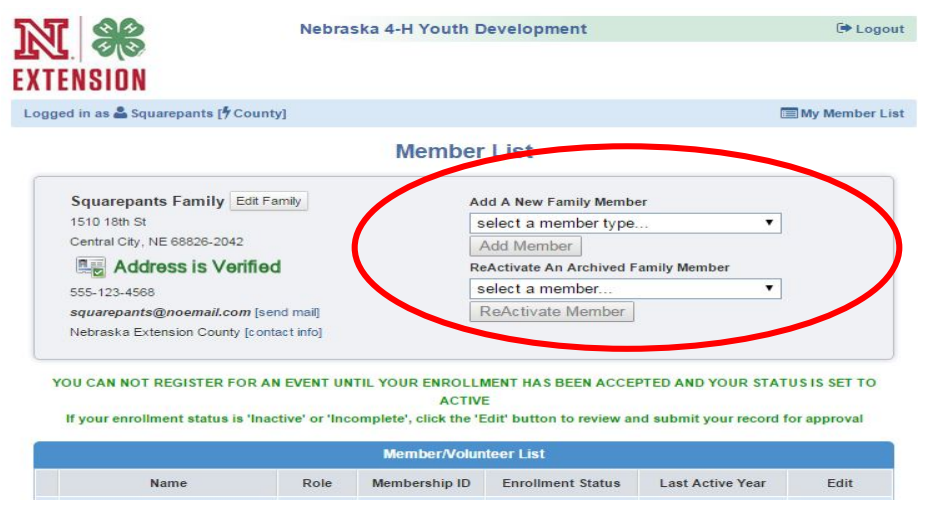

### **Youth Personal Information**

Now enter information for **one** specific youth in the household. You may choose to change the email address to the youth's email if so preferred. The \*asterisk areas are required, all other fields are optional.

#### **\*Please enter the number of years you have been a 4-H member! The Extension office has a list if you cannot remember\***

If you accept text message, please enter your cell number and cell phone carrier. We plan on using this feature!

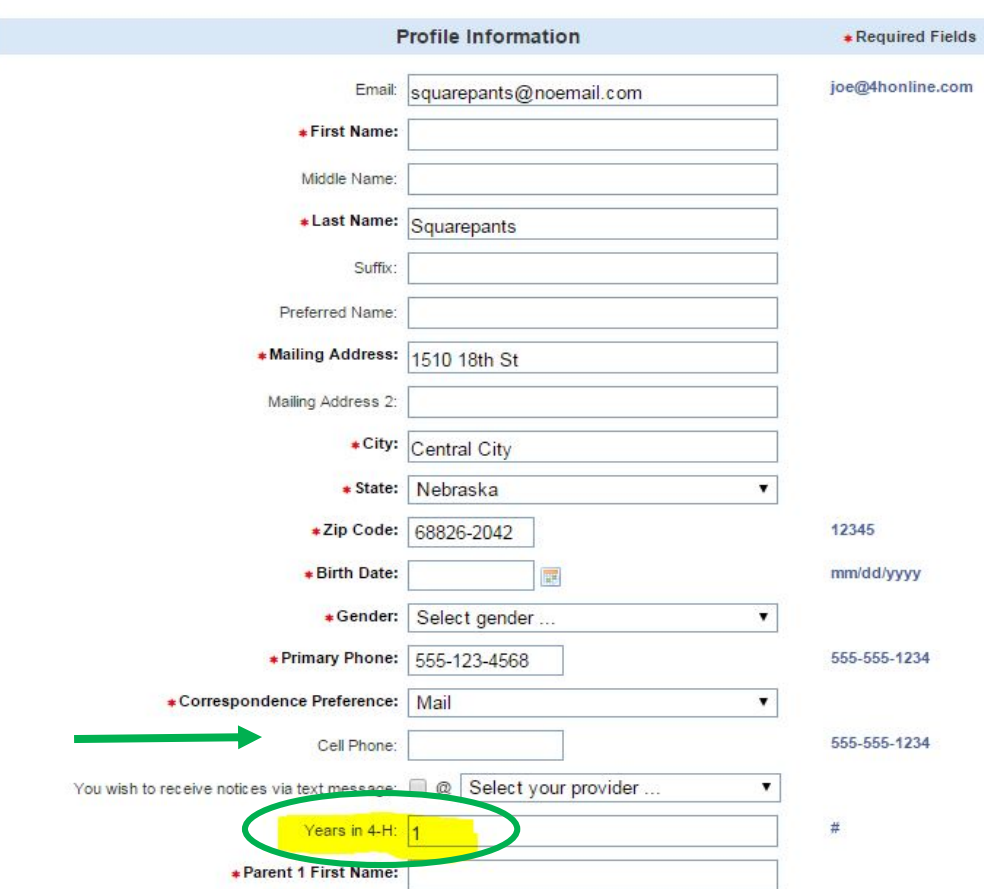

This is also where you can select a second household to receive correspondence for this particular youth.

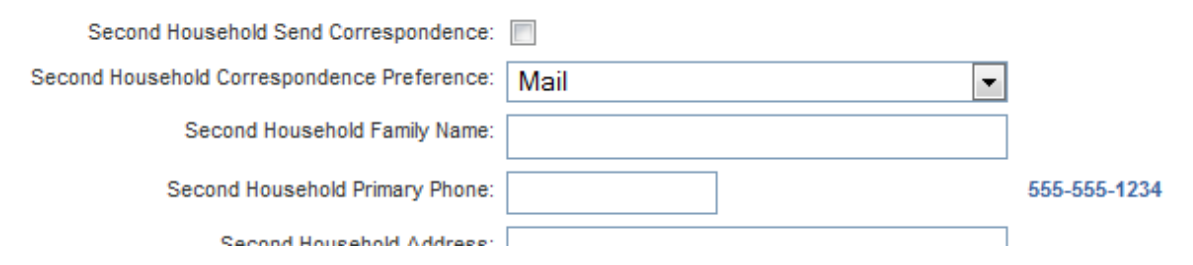

Although not \*asterisked, the following fields are required: Race, Ethnicity, Residence, Military Service, and Grade.

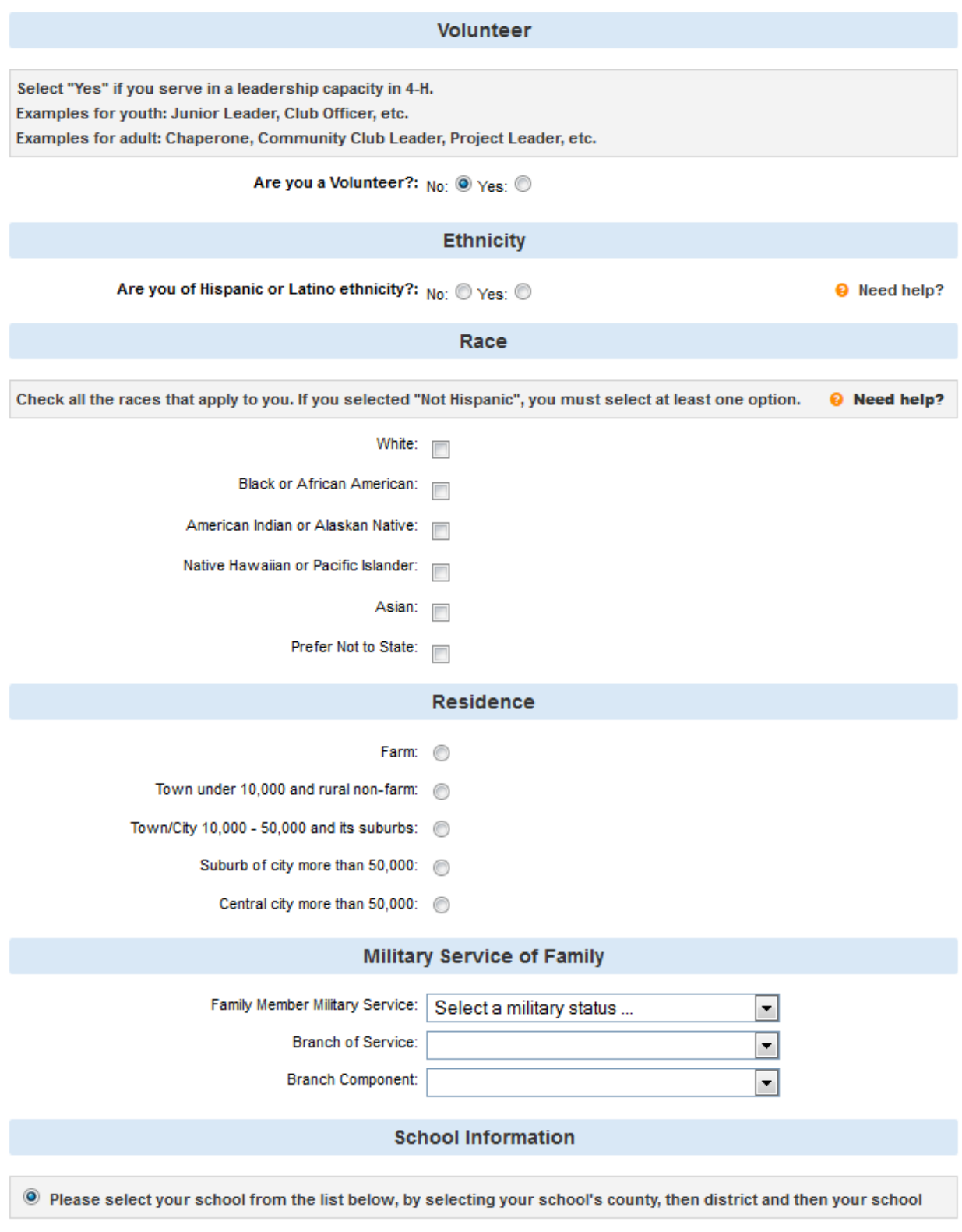

### **School Information**

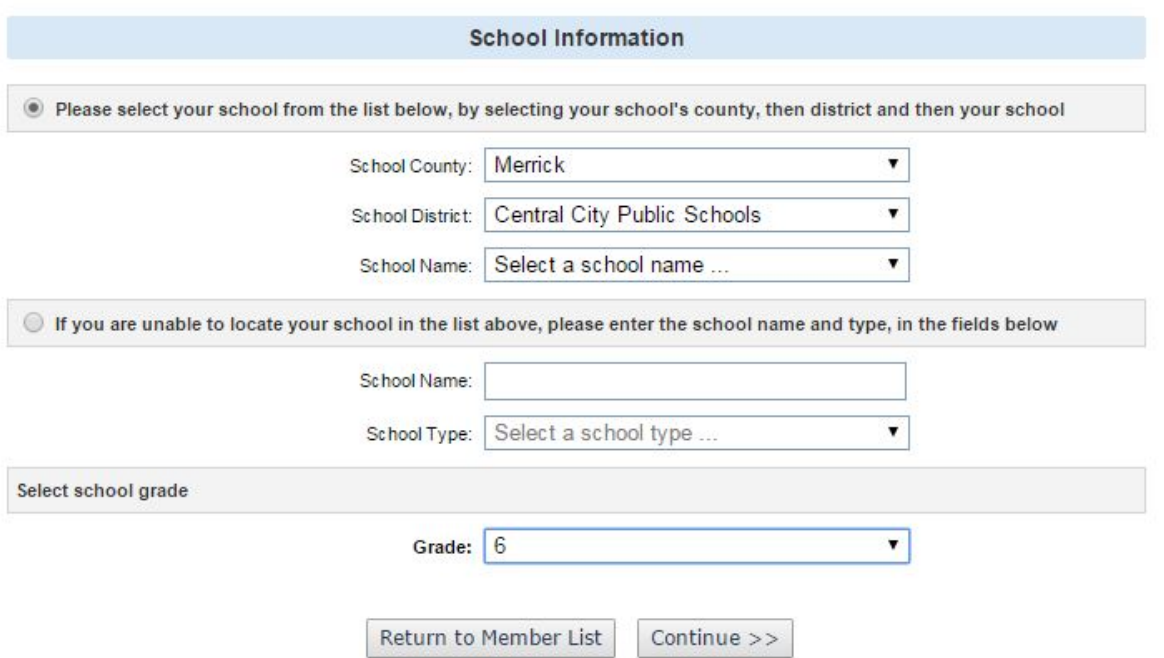

School information is not required however it does help the Extension Office with statistics and data driven program evaluation.

#### **Code of Conduct and Waivers**

The following page consists of the waivers we ask you to be aware of. Youth are required to electronically sign for one, and a parent or guardian as well.

**Additional Information** 

#### **\*Please thoroughly read through the information!\***

It is also required that you enter the year of graduation for the youth.

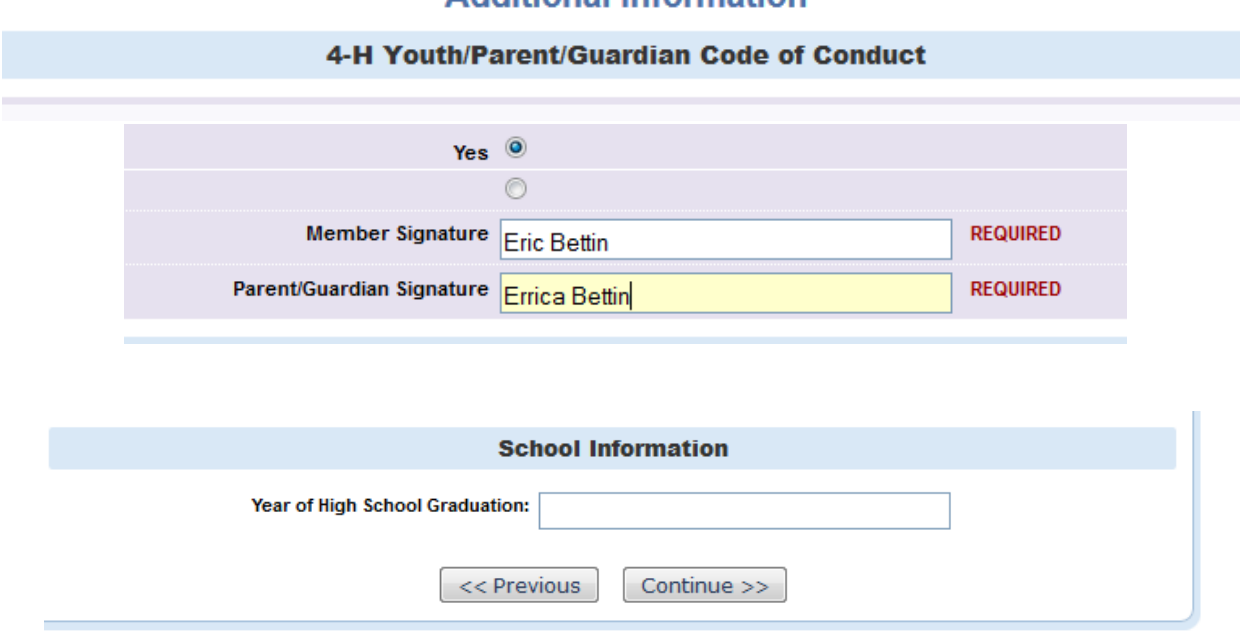

### **Health Form**

The health information is optional. However, if the 4-H members goes to a 4-H camp or participates in state or national events, we highly recommend you fill it out.

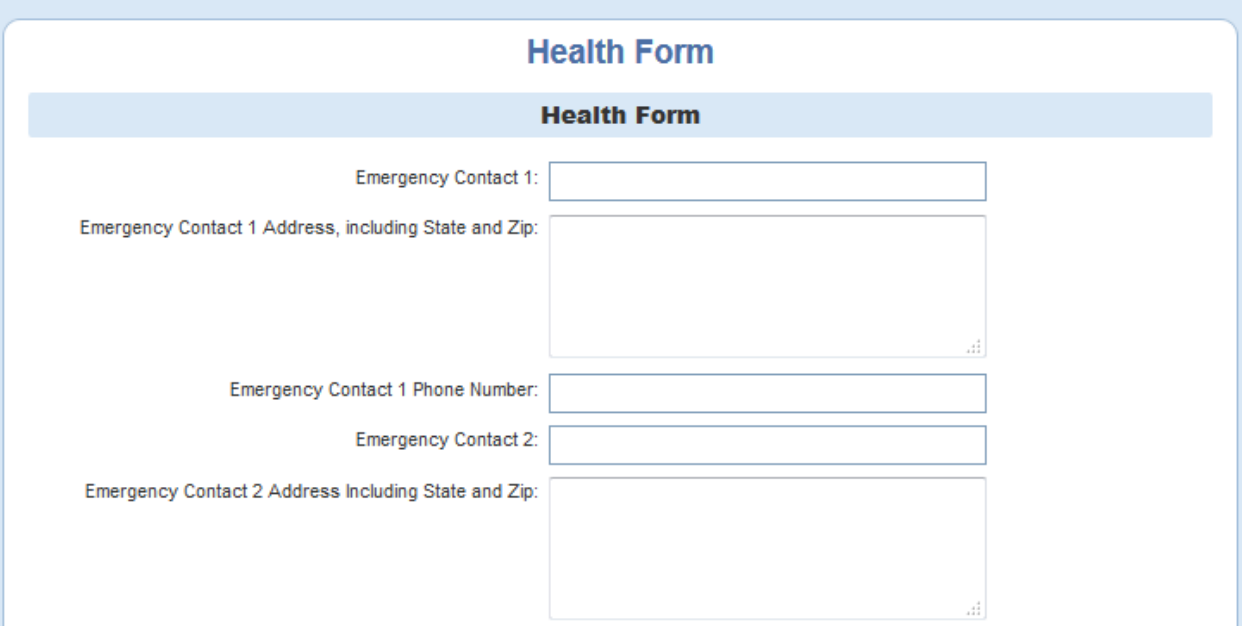

## **Add a Club**

Please select a club from the drop down menu. If you are in more than one club, add them all. However, please mark which one is your primary club.

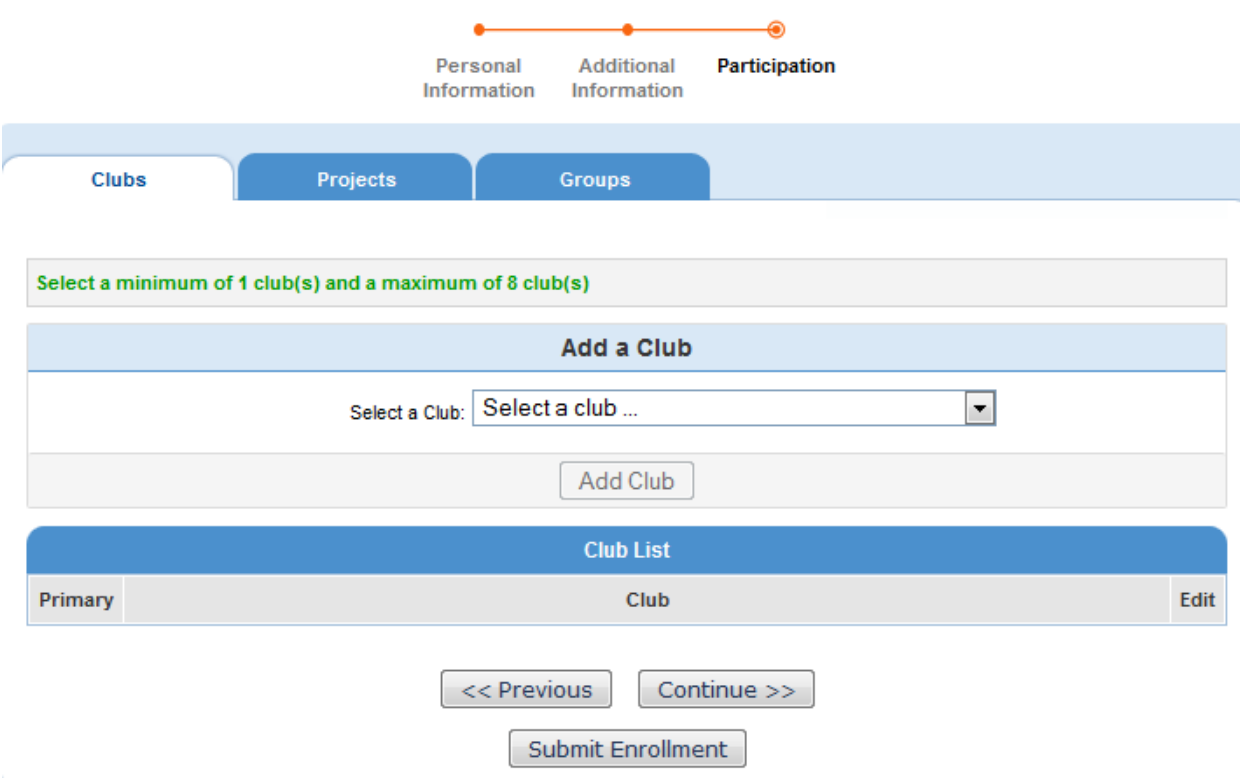

## **Add a Project**

The next step is to choose the projects you wish to enroll in. Projects are all listed in the drop-down box. Choose one, select Add Project, then you may add more.

Add all the projects the 4-H member is considering for county fair.

Remember, if you are not enrolled in the project, you may not receive notices about that project!  $\odot$ 

Once all your projects are entered, select Submit Enrollment.

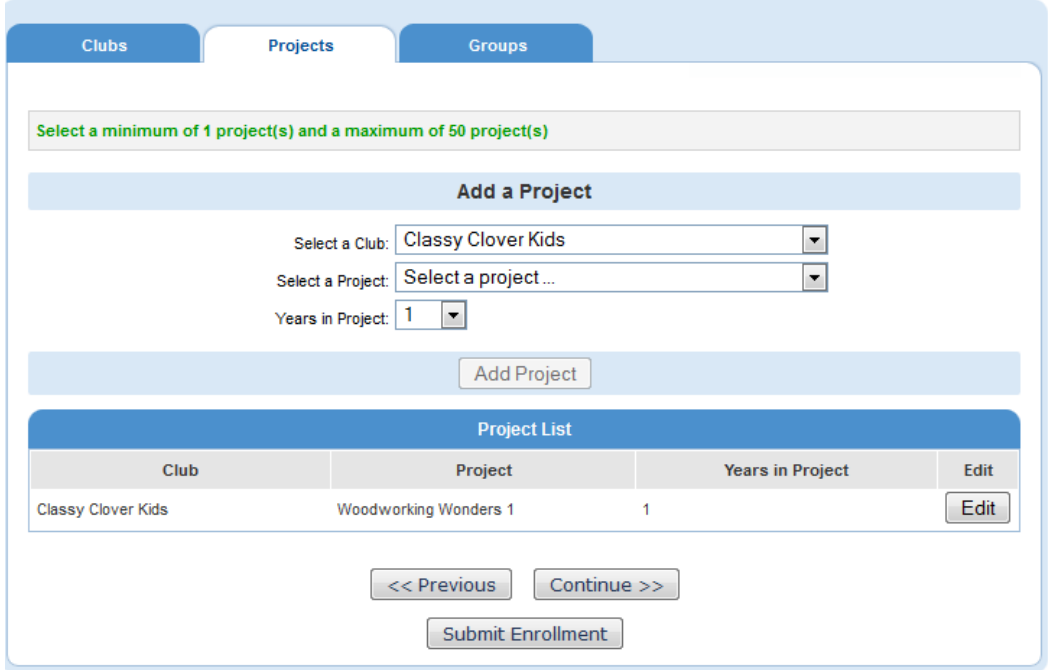

#### **Invoice**

After you pick your project areas, you will be directed to the invoice and payment page. Merrick County 4-H does not require any dues. You will just need to Continue.

#### **Confirm enrollment**

The final step for this youth is to check the box and click "Submit Enrollment".

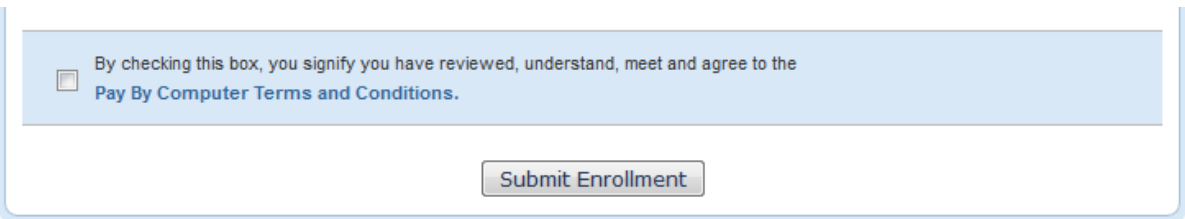

## **Enrolling More Members of Household**

You will then have the ability to enroll another youth for your same household/family following the same steps when you select Add Youth.

You may copy the parent information from the first youth you registered. Follow the same steps as you did for the first youth until all youth in your household are enrolled.

The enrollment status will show pending until the information is confirmed by Merrick County Extension

Staff. You will receive a confirmation email when the registration has been approved.

#### Once complete with everyone's registration, log out in the upper right corner of the screen.

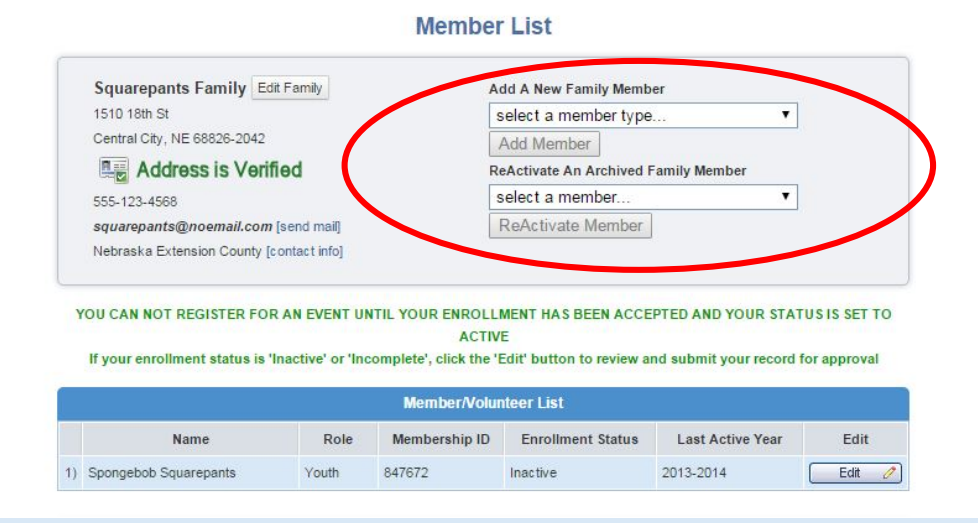

#### **Youth Personal Information**

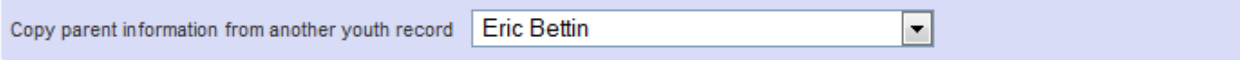

TIPS:

- After your initial login, you will see the Families Home Page when you first log in.
- To access your member list, click "Continue to Family."
- If you would like to change your password at any time after your initial login, click "Change Password."
- If you forget your password, please select "I forgot my password" from the login page. County and State offices do not have access to Family passwords.
- If, at any point, you would like to return to your start page, click on "Home."
- To return to your member list from any page, click on "My Member List."
- For quick navigation between the four member enrollment pages, simply click on the page title under the navigation bar.

**If you have any questions, please call the Extension office at (308) 946-3843.**